Universitatea Politehnica Timişoara Facultatea de Construcţii

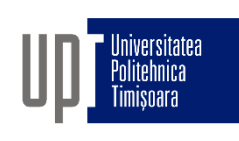

# GRAFICĂ ASISTATĂ ŞI DESEN TEHNIC

- CURS 4b -

4. Polilinii, salturi pe obiecte, zoom

Prof.dr.ing Adrian CIUTINA

Departamentul de Căi de Comunicaţie Terestre, Fundaţii şi Cadastru

### CAPITOLUL IV – POLILINII, SALTURI PE OBIECTE, ZOOM

## § 4.1 Polilinii

- $\Box$  Poliliniile sunt obiecte complexe formate prin combinarea unor segmente de linii si arce.
- $\Box$  Poliliniile pot avea grosime, inclusiv grosime variabilă
- $\Box$  Poliliniile pot fi închise sau deschise
- □ Comanda
	- $\Box$  meniu: Draw > Polyline
	- □ linia de comandă: PLINE (PL)
	- $\Box$  bara de unelte:

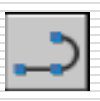

- D Procedura:
	- □ specificaţi punctul de start
	- □ specificați punctul 2
	- □ apăsați Enter pentru a încheia comanda sau continuaţi specificarea segmentelor de polilinie

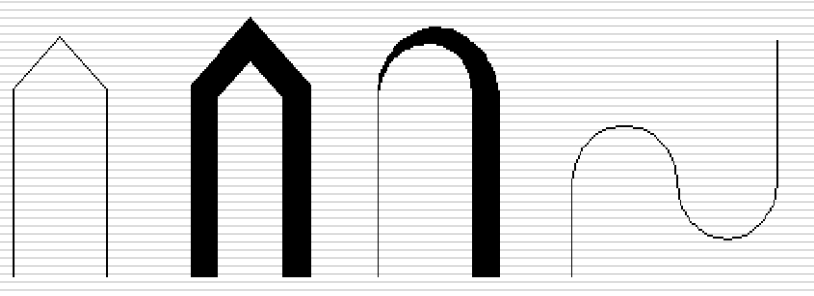

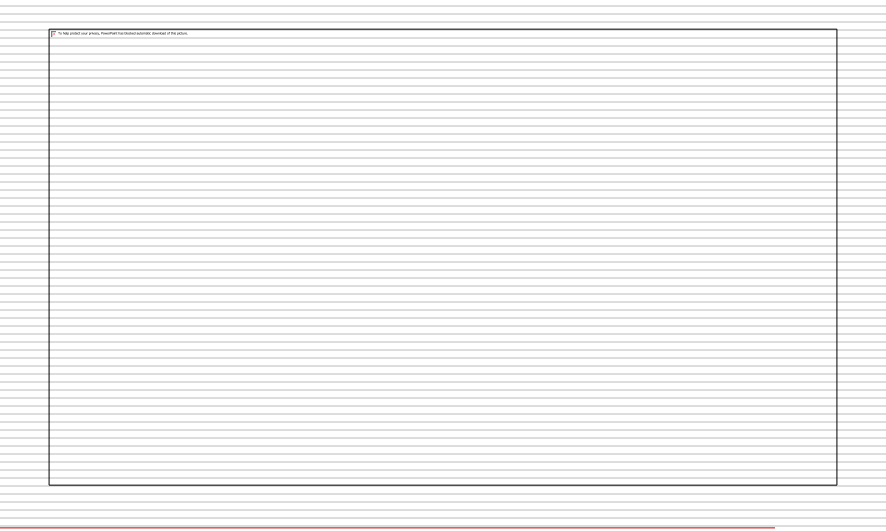

### § 4.1 Polilinii – opțiuni

- *Arc/Close/Halfwidth/Length/Undo/Width*
- *D Arc*: desenează un arc în loc de linii drepte
- *Close*: închide polilinia desenând un segment de linie între ultimul punct şi primul punct
- *Width*: grosimea noilor segmente. Este posibilă specificarea unei grosimi variabile (prin specificarea grosimii la începutul şi capătul segmentului)
- *Length*: lungimea următorului segment. Segmentul nou este desenat în prelungirea ultimului segment (sau tangent la ultimul arc)
- *Undo*: anulează ultimul segment
- *Halfwidth*: distanţa de la axa poliliniei la margine ei. Este posibilă specificarea unei grosimi variabile.

### § 4.2 Plasarea punctelor de-a lungul obiectelor: DIVIDE

- □ DIVIDE: împarte obiectul în segmente egale, poziționând puncte (sau blocuri) de-a lungul obiectului. Operaţiunea nu modifică obiectul, ci doar identifică poziţia punctelor pe obiect.
- $\Box$  Comanda
	- meniu: Draw > Point > Divide
	- linia de comandă: DIVIDE (DIV)
- **D** Procedura:
	- $\Box$  selectați obiectul
	- $\Box$  specificați numărul de segmente

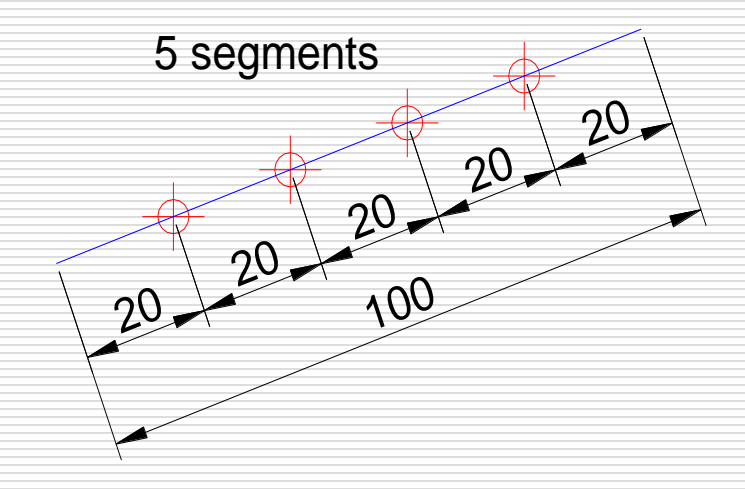

### § 4.2 Plasarea punctelor de-a lungul obiectelor: MEASURE

- □ MEASURE: împarte un obiect în segmente, plasând puncte (sau blocuri) de-a lungul obiectului la distanţe egale.
- D Comanda
	- $\Box$  meniu: Draw > Point > Measure
	- $\Box$  linia de comandă: MEASURE (ME)
- **D** Procedura:
	- $\Box$  selectați obiectul
	- specificaţi distanța

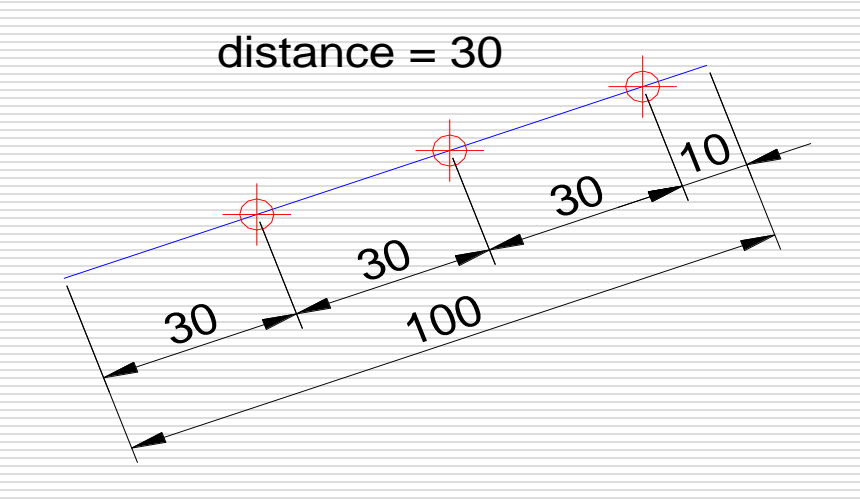

#### □ Saltul pe obiecte (OSNAP):

- $\Box$  Ajută la realizarea unui desen exact
- Identifică puncte geometrice caracteristice de pe obiecte (de ex. mijlocul unei linii, centrul unui cerc)
- $\Box$  Se pot specifica atunci când trebuie introduse puncte
- $\Box$  Saltul pe obiecte poate fi accesat din:
	- $\Box$  linia de comandă
	- bara de unelte
	- $\Box$  meniul de context
		- shift + click dreapta (pe suprafaţa de desenare)
- □ Procedura: specificați un mod osnap și apropiați cursorul de punctul căutat de pe obiect:

### Saltul continuu pe obiecte

- □ Saltul continuu pe obiecte : setează unul sau mai multe osnap-uri să fie active în mod continuu. Poate fi dezactivat temporar, pentru un singur punct folosind "osnap-ul" NONe.
- $\Box$  Comanda
	- $\Box$  meniu: Tools > Drafting Settings...
	- linia de comandă: DDOSNAP
	- □ meniul de context: Osnap Settings...
	- $\Box$  Shift + click dreapta pe butonul OSNAP din bara de stare
- □ Activare/dezactivare: tasta F3,
- bara de stare, CTRL+F
- $\Box$  Sfat: folosiți TAB pentru a alterna între câteva osnap-uri posibile

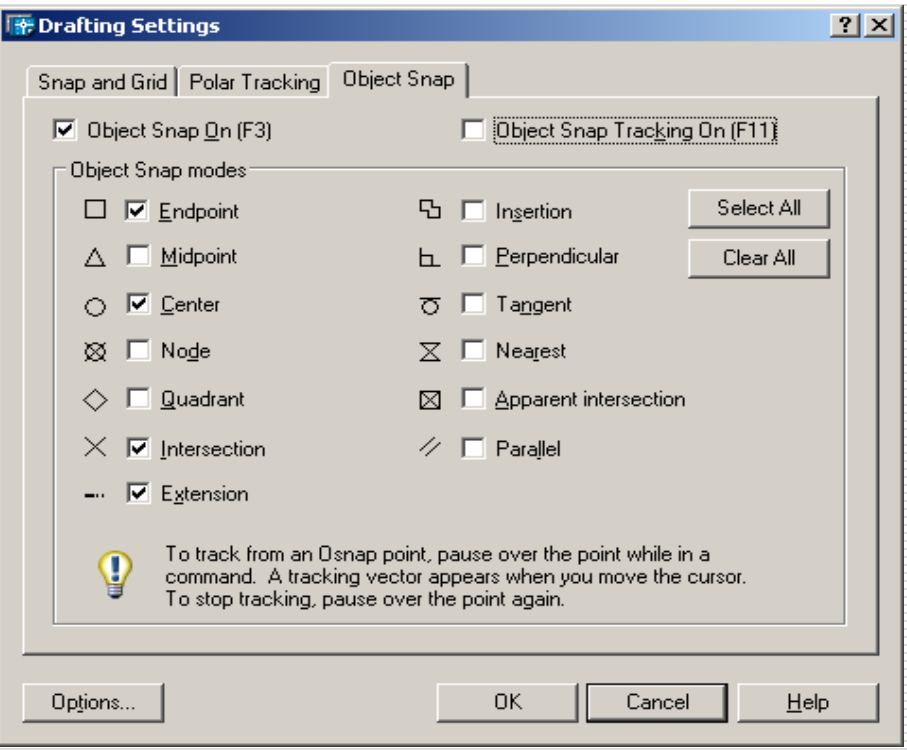

- *Endpoint (END):* realizează saltul pe capetele liniilor, arcelor şi segmentelor de polilinii
- *Midpoint (MID):* realizează saltul pe mijlocul liniilor, arcelor şi a segmentelor de polilinie
- *Intersection (INT)Ș*
	- $\Box$  realizează saltul pe intersecția fizică între linii,
	- arce şi segmente de polilinii
	- $\Box$  identificarea unei intersecții extinse necesită selectarea a două obiecte
- *Apparent intersection (APP):* realizează saltul pe intersecţii aparente de linii, arce, segmente de polilinii în vederea curentă (pentru desene 3D)
- *Center (CEN):* realizează saltul pe centrul cercurilor, arcelor, elipselor
- *Quadrant (QUA):* realizează saltul pe cadranele  $(0^{\circ}, 90^{\circ}, 180^{\circ}, 270^{\circ})$  ale arcelor, cercurilor, elipselor

- *Tangent (TAN):* realizează saltul pe tangenta la arce, cercuri, elipse. Sunt posibile două moduri de operare:
	- $\Box$  normal: atunci când mai este necesar un singur punct pentru desenarea unei tangente
	- $\Box$  amânat: este activat automat atunci când obiectul desenat necesită selectarea a mai mult de un punct tangent. Este identificat prin trei puncte (...)
- *Perpendicular (PER):* realizează saltul pe piciorul perpendicularei la un obiect (dintr-un punct introdus anterior). Două moduri:
	- $\Box$  normal: punctul indicat cu osnap-ul perpendicular este ultimul punct necesar pentru a desena obiectul
	- $\Box$  amânat: punctul indicat cu osnap-ul perpendicular este primul punct necesar pentru a desena obiectul
- *Node (NODE):* realizează saltul pe puncte
- *Insert (INS):* realizează saltul pe punctele de inserare a blocurilor şi a imaginilor
- Adrian Ciutina, Grafică Asistată şi Desen Tehnic *Nearest (NEA):* realizează saltul pe punctul cel mai apropiat de punctul selectat, dar care să se afle pe obiect

- *Parallel (PAR):* Desenează un vector paralel cu un alt obiect. Pentru a desena o linie paralelă:
	- $\Box$  Specificați primul punct de pe linie
	- Activaţi osnap-ul paralel şi mutaţi cursorul deasupra unui segment de dreaptă a unui alt obiect. AutoCAD reţine punctul.
	- Mutaţi cursorul într-o poziţie aproximativ paralelă cu obiectul de referinţă. AutoCAD afişează o traiectorie de aliniere, care poate fi folosită pentru creerea unui obiect paralel.

 *Extension (EXT):* creează o traiectorie temporară în prelungirea unei linii la trecerea cursorului pe lângă capătul acesteia, astfel încât se pot indica puncte în prelungirea liniei

### § 4.3 Combinarea coordonatelor și filtre de puncte

#### **Combinarea coordonatelor**

- □ Specificarea unor coordonate noi se poate realiza prin combinarea coordonatelor de la câteva puncte, sau prin specificarea deplasării faţă de obiectele existente
- □ Urmărirea saltului pe obiecte (object snap tracking) este folosită pentru urmărirea unor traiectorii de aliniere faţă de nişte puncte osnap:
	- $\Box$  Punctele identificate sunt indicate prin nişte semne mici  $(+)$ , și pot fi folosite până la 7 puncte de urmărire în acelaşi timp.
	- $\Box$  După ce a fost identificat un punct, sunt afișate
	- traiectorii de aliniere orizontale, verticale
	- sau polare, odată cu deplasarea

cursorului de-a lungul acestor traiectorii

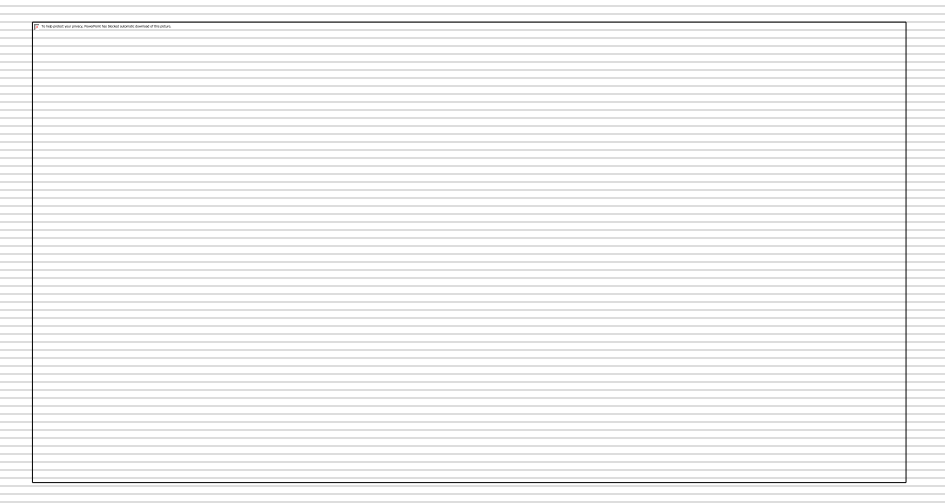

### § 4.3 Combinarea coordonatelor și filtre de puncte

#### **Filtrele de puncte**

- $\Box$  Permite determinarea unui punct coordonatele căruia sunt obținute prin combinarea coordonatelor parţiale ale altor două puncte:
	- $\Box$   $X \rightarrow (X1, Y2, Z2)$
	- $\Box$   $\rightarrow$   $(X2,Y1, Z2)$
	- $\Box$   $Z \rightarrow (X2, Y2, Z1)$
	- $\Box$  .XY  $\rightarrow$  (X1,Y1, Z2)
	- $\Box$   $.YZ \rightarrow (X2,Y1, Z1)$
	- $\Box$  .XZ  $\rightarrow$  (X1,Y2, Z1)

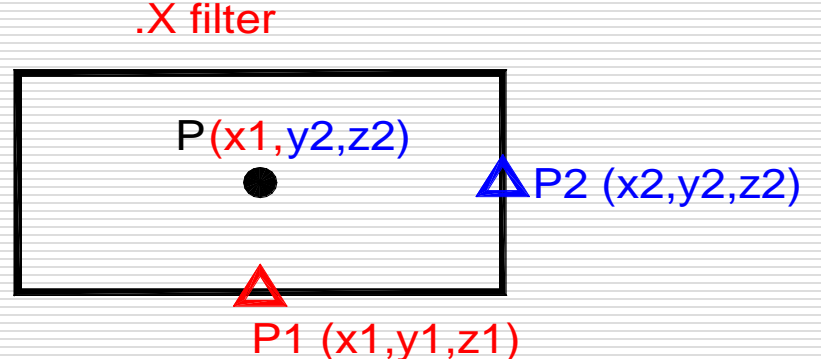

- □ Este folosit împreună cu saltul pe obiecte continuu
- D Procedura:
	- $\Box$  specificati filtrul de puncte (de ex. .X)
	- $\Box$  specificaţi primul punct (de la care se doreşte reţinerea coordonatei x)
	- specificaţi cel de-al doilea punct (de la care se doreşte reţinerea coordonatelor y şi z)

### § 4.3 Combinarea coordonatelor și filtre de puncte

#### **Filtrele de puncte**

- **Metoda "FROM"** foloseşte un punct de referinţă temporar ca şi baza de la care se deplasează alt punct. Este folosit pentru specificare unui punct (păstrat), care se află la o anumită distanţă şi direcţie de la un alt punct (anulat).
- □ Metoda FROM este de obicei folosită împreună cu saltul pe obiecte și coordonatele relative.
- **D** Procedura:
	- La cererea introducerii unui punct, tastaţi FROM.
	- Dacă doriţi să specificaţi un punct faţă de un osnap, indicaţi tipul de salt pe obiect, apoi selectați obiectul.
	- □ Introduceți o coordonată relativă.

#### **PAN**

#### Comanda PAN:

- $\Box$  deplasează imaginea pe ecran fără a modifica mărimea imaginii
- □ este o comandă transparentă ('pan)
- □ Două modalități de realizare a efectului de "pan":
	- □ Comanda PAN: "pan realtime" este eficient și intuitiv
	- barele de derulare: evitaţi folosirea lor, deoarece rezultatul este de cele mai multe ori imprevizibil
- Comanda:
	- $\Box$  meniu: View > Pan > Realtime
	- $\Box$  linia de comandă: PAN (P)
	- $\Box$  bara de unelte:

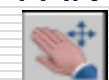

- **D** Procedura:
	- **□** pentru pan: "click & drag" în direcția în care doriți să se deplaseze obiectele
	- ieşire: apăsaţi Esc sau Enter, sau click-dreapta şi selectaţi "Exit"
- Pentru a deplasa imaginea folosind rotiţa de la mouse: apăsaţi rotiţa şi deplasaţi mouse-ul

#### **Zoom (mărirea/micşorarea imaginii)**

#### ZOOM:

 permite mărirea (mai multe detalii) şi micşorarea imaginii (o parte mai mare din desen)

zoomed out

- dimensiunea obiectelor NU se schimbă
- comandă transparentă ('zoom)
- □ Comanda (zoom realtime):
	- $\Box$  meniu: View > Zoom > Realtime
	- $\Box$  linia de comandă: ZOOM (Z)
	- D bara de unelte:
- **D** Procedura:
	- **D** zoom realtime:
		- $\Box$  "click & drag" în sus pentru a mări imaginea
		- □ "click & drag" pentru a micșora imaginea
	- $\Box$  ieşire: apăsaţi Esc sau Enter, sau click-dreapta și selectaţi "Exit,
- $\Box$  Imaginea este modificată 100% la deplasarea mouse-ului de la mijlocul ecranului până la partea sup. sau inferioară

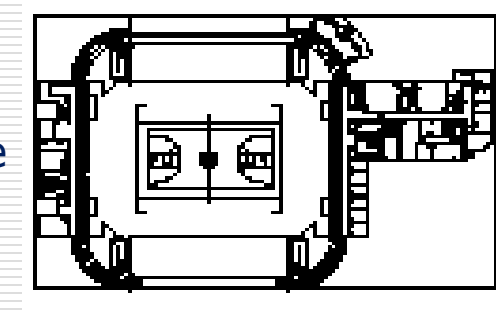

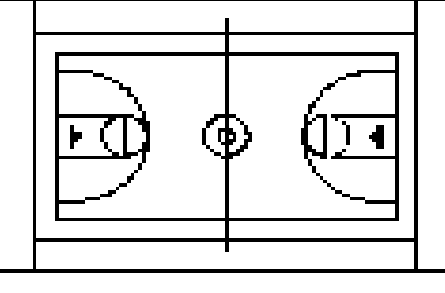

zoomed in

#### **Zoom (mărirea/micşorarea imaginii)**

- Derularea rotiţei de la mouse realizează un zoom realtime (derulare în sus - mărirea imaginii; derulare în jos - micşorarea imaginii)
- Opțiuni în linia de comandă:

All/Center/Dynamic/Extents/Previous/Scale(X/XP)/Window/<Realtime>

 $\Box$  Zoom Window (w)

defineşte o fereastră rectangulară

- ca perimetrul noii imagini
- $\Box$  fereastra este redimensionată pentru
- a se adapta ecranului
	- procedura: indicaţi două puncte pe diagonala ferestrei
- $\Box$  Zoom Previous (p)
	- restabileşte vederea anterioară

original view

Adrian Ciutina, Grafică Asistată şi Desen Tehnic

before ZOOM Window

#### current view

1 1 1 1 1 1 1

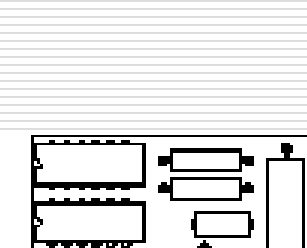

after ZOOM

Previous

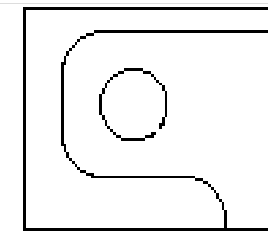

after ZOOM Window

#### **Zoom (mărirea/micşorarea imaginii)**

- □ Zoom Center (c): vizualizează o fereastră specificată prin centru şi înălţime
	- Procedura:
		- $\Box$  indicați centrul
		- □ indicați noua înălțimea
- $\Box$  Zoom Extents (e):

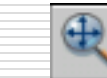

- Vizualizează cea mai mică vedere care să cuprindă toate obiectele din desen
- $\Box$  Poate fi apelat şi prin dublu-click pe rotita de
- la mouse
- $\square$  Zoom All  $(a)$ :
	- $\Box$  Vizualizează cea mai mare imagine dintre
		- $\square$  întinderea desenului (extents)
		- $\Box$  limitele desenului
	- Regenerează întotdeauna desenul, astfel încât nu poate fi apelată transparent

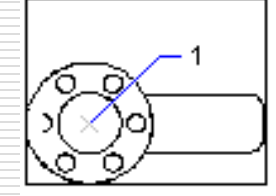

before ZOOM Center

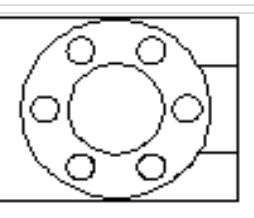

after ZOOM Center, magnification increased

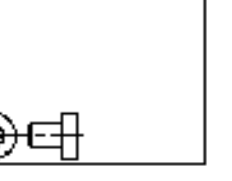

before ZOOM Extents

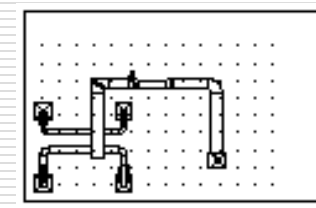

current view

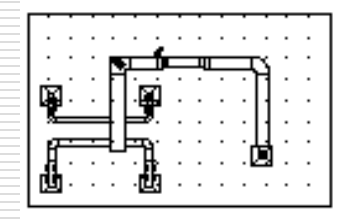

zoomed to show entire drawing (zoom all)

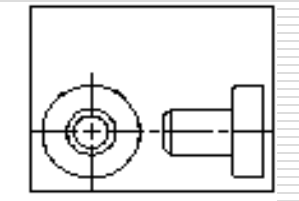

after ZOOM Extents

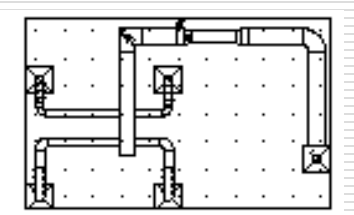

zoomed to extents